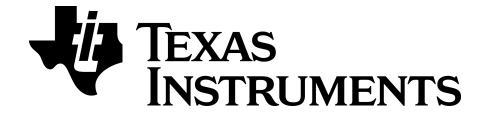

# **TI-84 Plus CE-T Science Tools App**

To obtain the latest version of the documentation, go to [education.ti.com/eguide](https://education.ti.com/eguide).

## *Important Information*

Texas Instruments makes no warranty, either expressed or implied, including but not limited to any implied warranties of merchantability and fitness for a particular purpose, regarding any programs or book materials and makes such materials available solely on an "as-is" basis.

In no event shall Texas Instruments be liable to anyone for special, collateral, incidental, or consequential damages in connection with or arising out of the purchase or use of these materials, and the sole and exclusive liability of Texas Instruments, regardless of the form of action, shall not exceed the purchase price of this product. Moreover, Texas Instruments shall not be liable for any claim of any kind whatsoever against the use of these materials by any other party.

This graphing product application (APP) is licensed. See the terms of the license agreement.

#### **Learn More**

For more information, view the expanded Apps Guidebook at *[education.ti.com/go/download](https://education.ti.com/go/download)*.

Choose **Applications** as your technology, and then select:

#### **Guidebook for TI-83 Plus/TI-84 Plus**.

**Note:** The expanded guidebooks contain comprehensive information, but some content may refer to older versions of the App.

The TI-83 Plus/TI-84 Plus App guidebooks contain:

- Getting started activities
- Comprehensive feature information
- Step-by-step functional details

**Note:** Some functionality may differ on the CE graphing calculators.

© 2017 - 2020 Texas Instruments Incorporated

## *Contents*

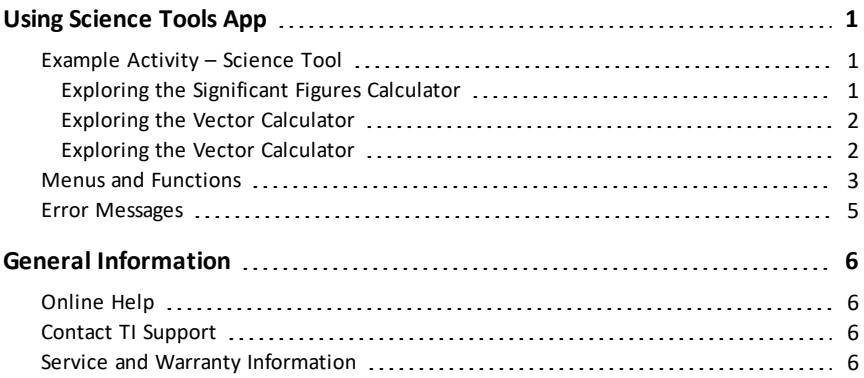

# <span id="page-3-0"></span>**Using Science Tools App**

Science Tools App allows you to perform unit conversions on your calculator. App elements include:

- Significant Figures Calculator
- Constants and Conversions

**Note:** The values of constants in the Unit Converter tool are the latest values recommended by the Committee on Data for Science and Technology (CODATA) and the National Institute of Standards and Technology (NIST). For more information, check the NIST web site at [http://physics.nist.gov/](https://physics.nist.gov/cuu/Constants/index.html).

- Data and Graph Wizard
- <span id="page-3-1"></span>• Vector Calculator

## *Example Activity – Science Tool*

**Tip:** Options display at the bottom of the screen to help you navigate and perform specific tasks.

To select one of these options, press the graphing key directly below it.

For example, to select  $[X,Y]$ , press  $\overline{f(x)}$ .

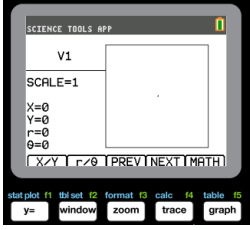

SELECT A TOOL ESIG-FIG CALCULATOR 2: UNIT CONVERTER 4: VECTOR CALCULATOR

**GROUT** 

**SCIENCE TOOLS APP** 

**EXITI** 

#### <span id="page-3-2"></span>**Exploring the Significant Figures Calculator**

- 1. To begin:
	- a) Press apps.
	- b) Use the  $\lceil \cdot \rceil$   $\lceil \cdot \rceil$   $\lceil \cdot \rceil$  keys to highlight and choose SciTools.
	- c) Press lentrer.
	- d) Press any key to enter the Science Tools App.
- 2. Choose **1:SIG-FIG CALCULATOR**.
- 3. Key in  $2.03 + 4.256$  and press  $[$ entrer $]$ . Notice how the environment takes into account the number of significant digits when performing computations.

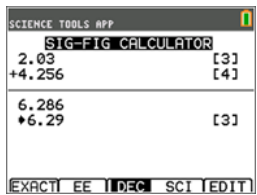

- 4. Press lentrer to clear the screen.
- 5. Key in 6.0 and press  $[EXACT]$   $([y=])$ . **Note:** This marks 6.0 as an exact value and will not affect the number of significant figures in the final result.
- 6. Press  $\overline{\times}$  and input 25.24.
- <span id="page-4-0"></span>7. Press lentrer.

#### **Exploring the Vector Calculator**

- 1. To begin:
	- a) Press apps.
	- b) Use the  $\lceil \cdot \rceil$   $\lceil \cdot \rceil$   $\lceil \cdot \rceil$  keys to highlight and choose SciTools.
	- c) Press lentrer.
	- d) Press any key to enter the Science Tools App.
- 2. Choose **4:Vector CALCULATOR**.

#### **To draw a vector graphically:**

- a) Press  $[X/Y]$  ( $\overline{Y}$ ) to input a vector's coordinates.
- b) Key in **7** for the X-value.
- c) Key in **-12** for the Y-value.
- d) Press graph. Note: The App computes "r" and "θ" values .

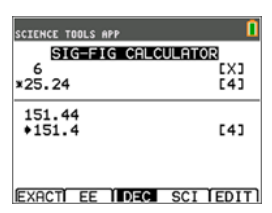

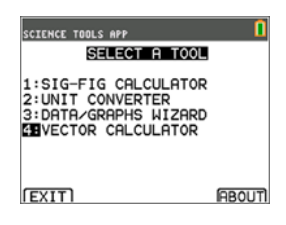

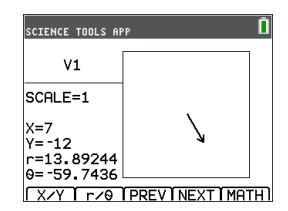

- 3. Press **[MATH]** (graph]).
- 4. Choose **V1** (the first vector) by pressing the **[PICK]**  $($  $graph)$  button.
- 5. Choose  $\begin{bmatrix} + \end{bmatrix}$  ( $\begin{bmatrix} y= \end{bmatrix}$ ) and then press  $\begin{bmatrix} \text{NEXT} \end{bmatrix}$  ( $\begin{bmatrix} \text{trace} \end{bmatrix}$ ) to find the second vector. Once found, press **[PICK]**. Notice how the resultant vector is computed and drawn.

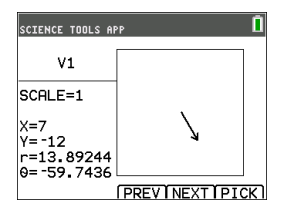

#### <span id="page-4-1"></span>**Exploring the Vector Calculator**

- 1. Continuing from the previous example, press  $\boxed{2nd}$ [quit] to return to the SELECT A TOOL screen.
- 2. Choose **4:VECTOR CALCULATOR**.
- 3. **Draw 2 Vectors:**
	- a) Press **[X/Y]** to input V1 coordinates.
	- b) Enter **7** for the X-value and press [entrer].
	- c) Enter **-12** for the Y-value and press [entrer].
	- d) Press **[VIEW]**. **Note:** The App computes "r" and "θ" values .
	- e) Press **[NEXT]** to enter V2 coordinates.
	- f) Press **[X/Y]**.
	- g) Enter 4 for the X-value and press [entrer].
	- h) Enter **9** for the Y-value and press entrer.

#### 4. **Vector Calculations:**

- a) Press **[MATH]**. **Note:** This is the **[MATH]** shortcut key at the bottom of the screen and not the math key on the graphing calculator. In this case, press the s key to get **[MATH]**.
- b) Choose **V1** (the first vector) by selecting **[PICK]**.

- c) Choose **[+]** and then press **[NEXT**] to find the second vector.
- d) Once found, press **[PICK]**. Notice how the resultant vector is computed and drawn.

## <span id="page-5-0"></span>*Menus and Functions*

Use **2nd** [quit] to return to the Main Menu from the science tools.

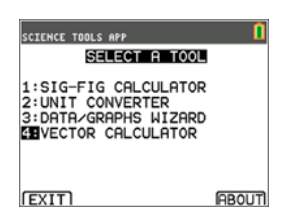

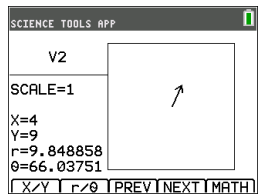

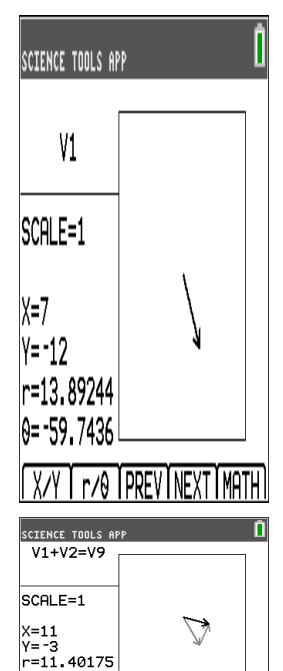

 $0 = -15.2551$ 

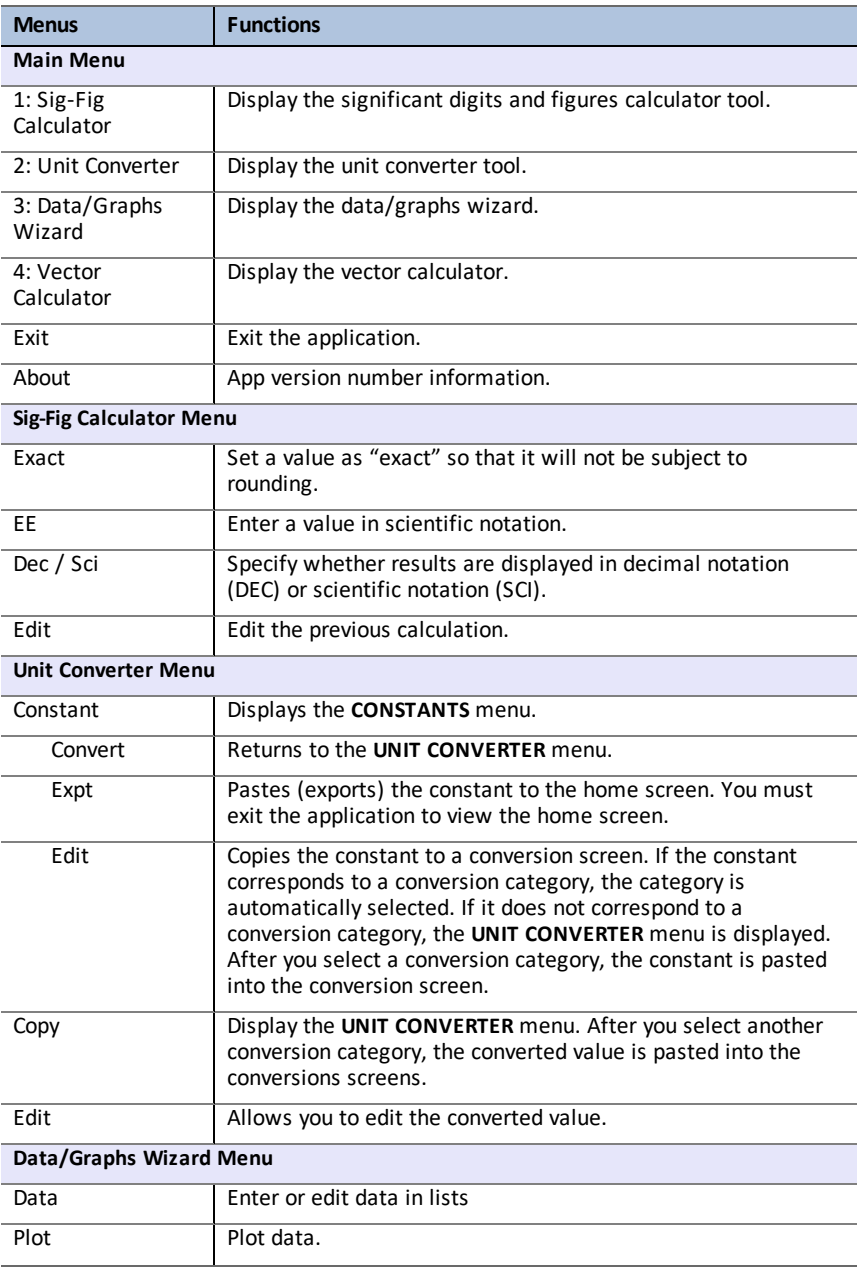

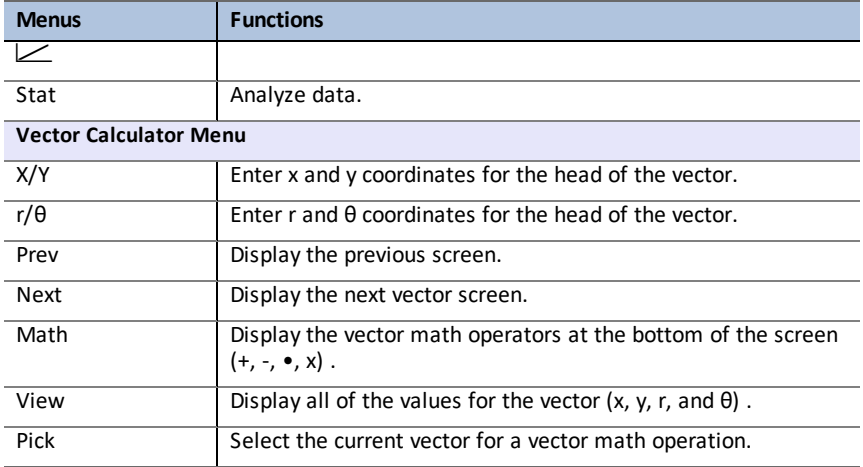

## <span id="page-7-0"></span>*Error Messages*

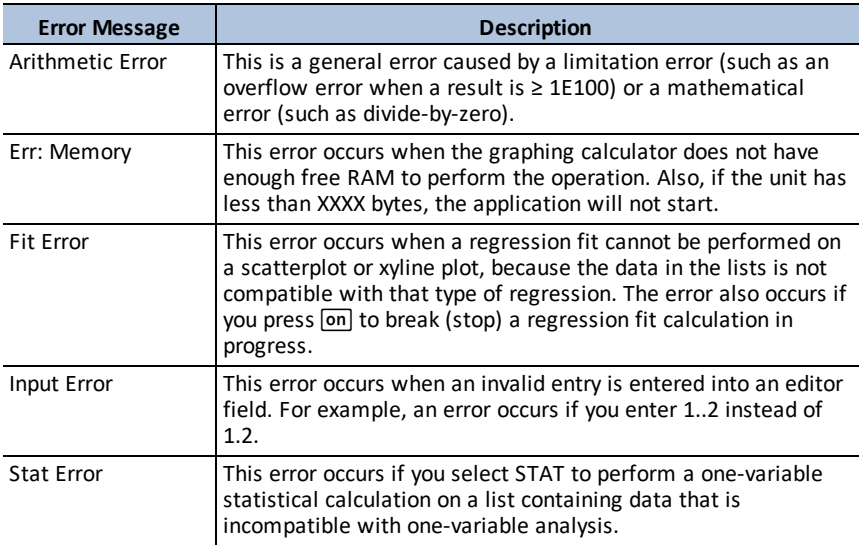

# <span id="page-8-1"></span><span id="page-8-0"></span>**General Information**

## *Online Help*

[education.ti.com/eguide](https://education.ti.com/eguide)

<span id="page-8-2"></span>Select your country for more product information.

## *Contact TI Support*

[education.ti.com/ti-cares](https://education.ti.com/support/worldwide)

<span id="page-8-3"></span>Select your country for technical and other support resources.

### *Service and Warranty Information*

#### [education.ti.com/warranty](https://education.ti.com/warranty)

Select your country for information about the length and terms of the warranty or about product service.

Limited Warranty. This warranty does not affect your statutory rights.